# **BIGTREETECH**

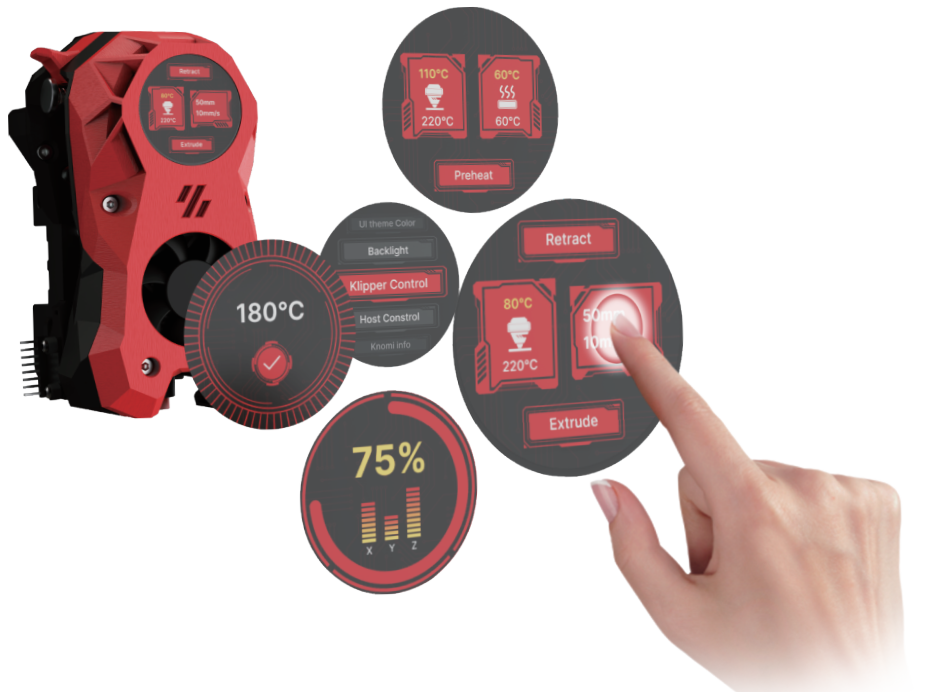

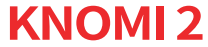

VERSION 2024-01-05

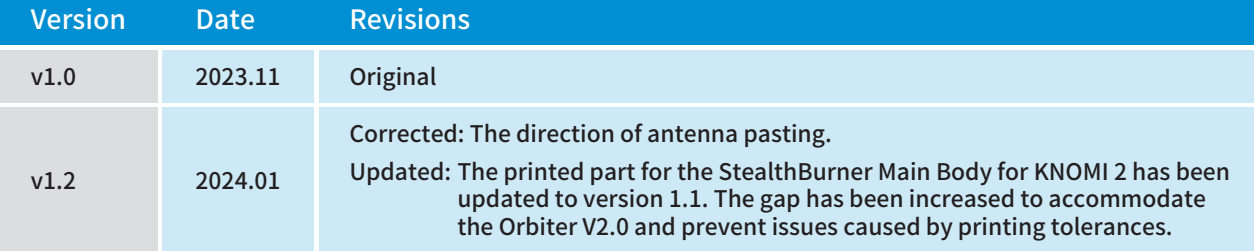

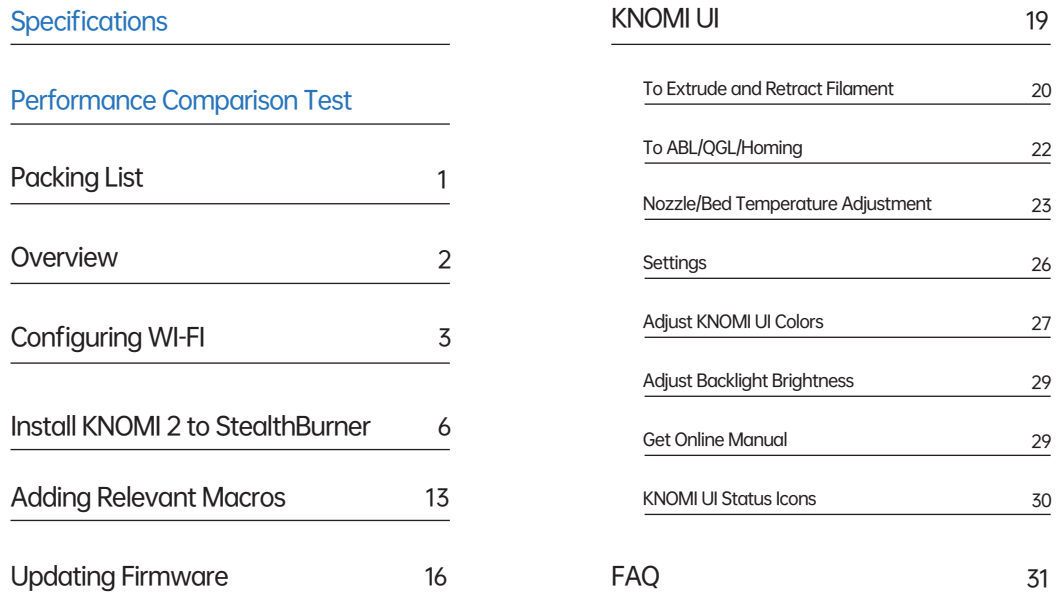

Thanks for **CHADTICLAB** providing guidance on Voron's official style build guide.

## **Specifications** WWW.BIGTREE-TECH.COM

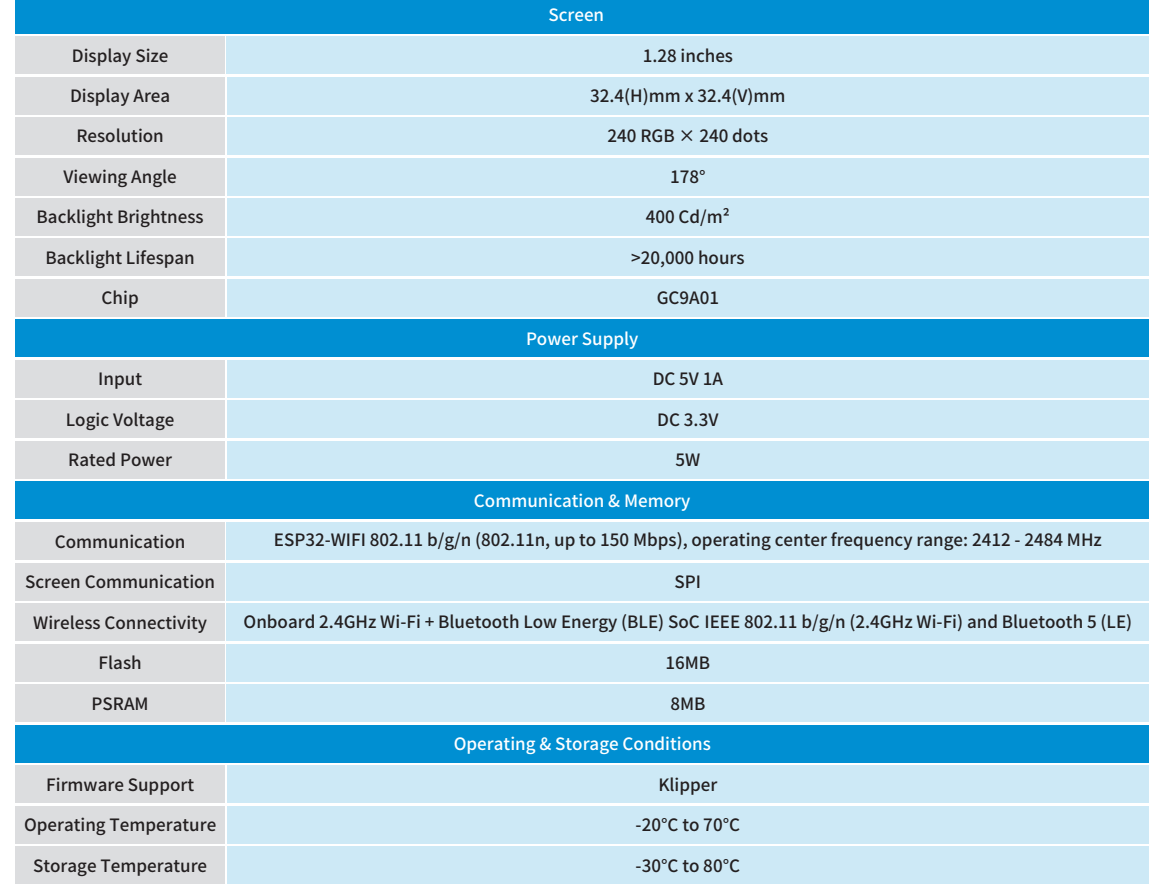

## **PERFORMANCE COMPARISON TEST**

### WWW.BIGTREE-TECH.COM

### DOES USING KNOMI 2 IMPACT YOUR STEALTHBURNER'S PERFORMANCE?

We have customized installation print parts for KNOMI 2, facilitating its easy installation into your Voron StealthBurner. In particular, our StealthBurner Main Body not only retains the original fan positions but also incorporates a circular ventilation opening at the top, enhancing compatibility and optimizing heat dissipation.

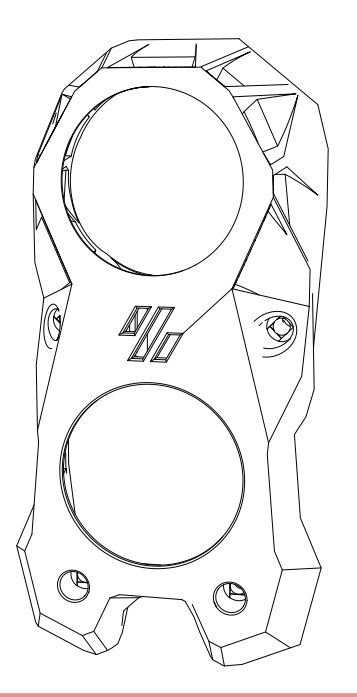

 $\left($  StealthBurner Main Body for KNOMI 2 v1.1  $\right)$ 

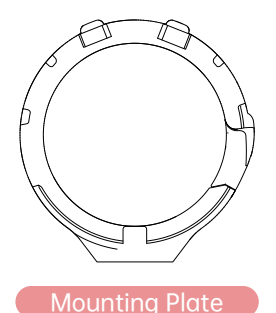

DOWNLOAD THE PRINTED PARTS https://github.com/bigtreetech/KNOMI

## MOUNTING PLATE

Before you start the assembly, we recommend preparing these two printed parts in advance. The Mounting Plate is designed with a snap-on feature due to size limitations and considerations for the air duct design. This may cause some wear and tear through repeated disassembling and reassembling. Hence, we suggest printing several extra copies of this part for future use.

## **PERFORMANCE COMPARISON TEST**

### WWW.BIGTREE-TECH.COM

We conducted a comparative analysis measuring wind speed and acoustic energy levels between the original StealthBurner and our customized version featuring vents and KNOMI 2 add-on. The results showed that both versions performed similarly, indicating that adding KNOMI 2 will not compromise the performance of the StealthBurner.

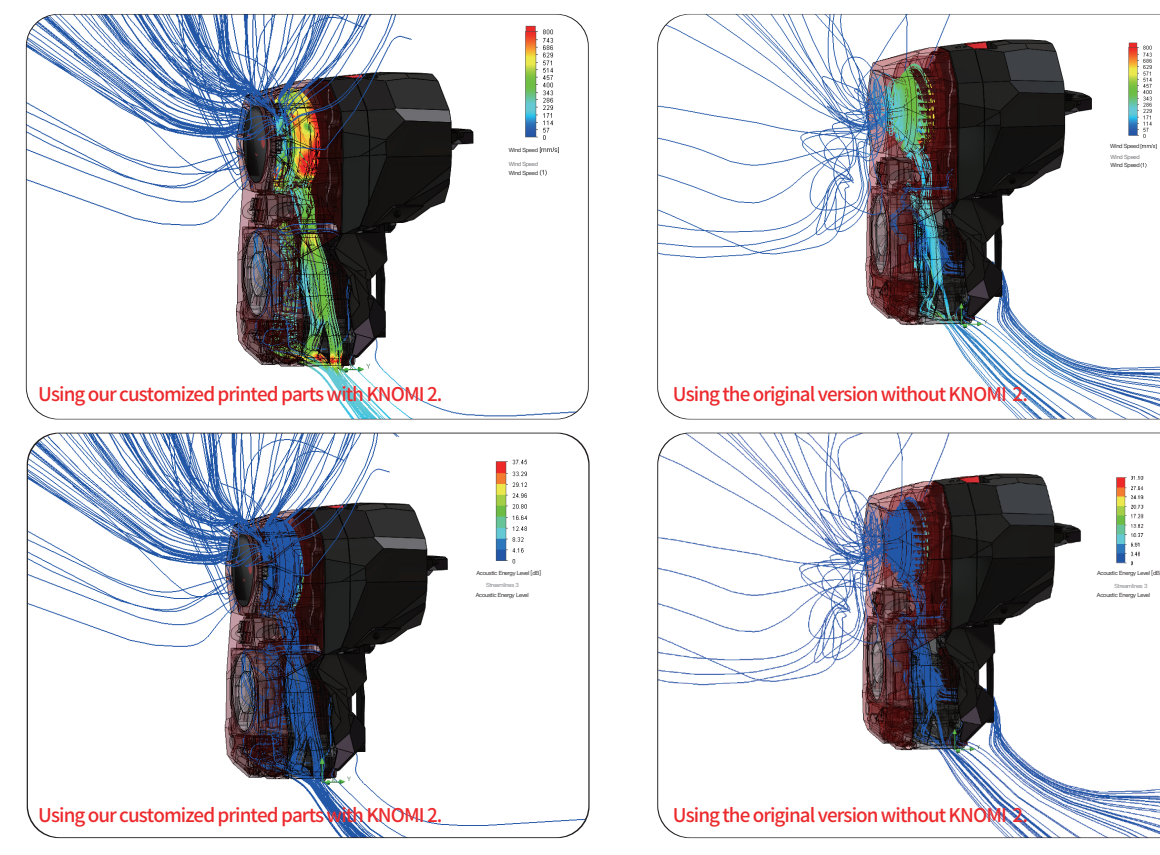

## **PACKING LIST**

## ANTENNA 1pc

CABLE ( ZH1.25 2-Pin to Dual DuPont 2.54 1-Pin ) 1pc

1

WWW.BIGTREE-TECH.COM

KNOMI 2 1pc

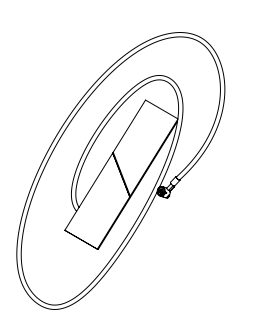

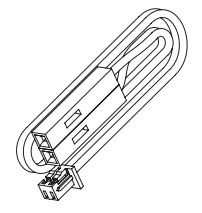

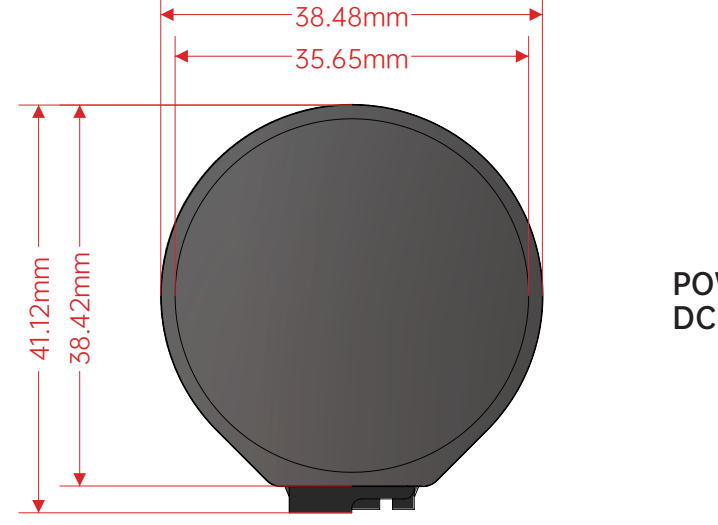

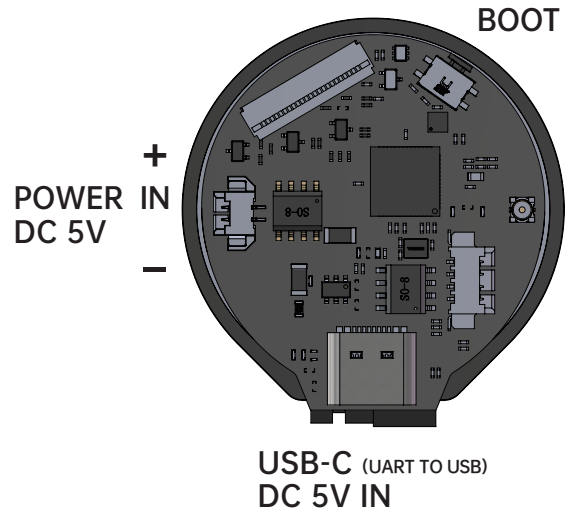

## **CONFIGURING WI-FI** WWW.BIGTREE-TECH.COM

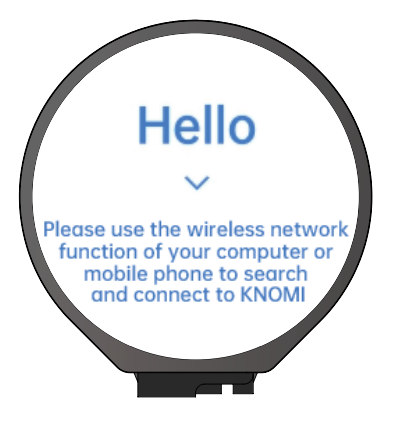

## KNOMI 2 STARTUP

Power KNOMI 2 via the USB-C or ZH1.25 connector. On power up, KNOMI 2 will display the HELLO interface indicating readiness for network configuration.

This interface appears in three cases: first boot, after factory reset, or if unable to connect to the previously set Wi-Fi within 15 seconds of boot.

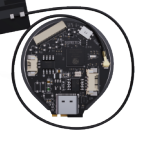

Before initial setup and powering on, ensure the external antenna is connected. After successful configuration, the antenna can be removed for installing in the StealthBurner. Note that the antenna will need to be reattached per this manual's instructions after final assembly.

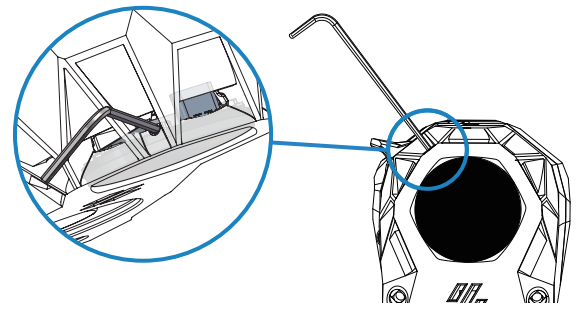

If KNOMI 2 is already installed in the StealthBurner but you need to switch Wi-Fi networks, you can also press the BOOT button using a thin tool like a hex key.

Your browser will automatically open up the configuration page. If it does not redirect automatically, you can manually enter "http://knomi.local" in your browser to access it.

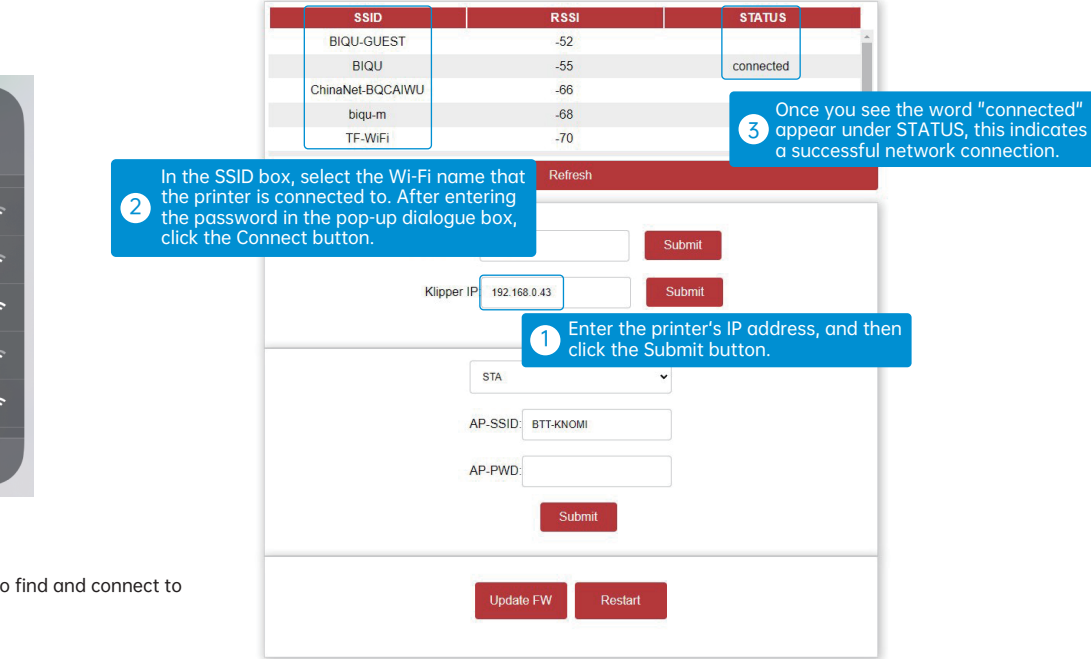

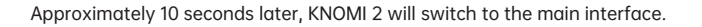

 $\hat{z}$ **WLAN**  $2.4G-BIQU$  $477$ 2.4G-BIQU-5G  $4 \nabla$ **BIQU-GUEST**  $47$  $4 \nabla$ biqu-m **BTT-KNOMI**  $\hat{\tau}$ WLAN Settings...

## CONNECTING TO KNOMI 2

Use a device that supports Wi-Fi to find and connect to the "BTT-KNOMI" network.

## ROUTER ENCRYPTION MODE

Due to device compatibility issues, KNOMI 2 cannot configure networks with WPA PSK encryption mode. If you're having trouble getting your network to configure successfully with KNOMI 2, please check the encryption mode of your router. You may need to switch your router's encryption to a mode like WPA/WPA2 PSK mixed mode, or another mode.

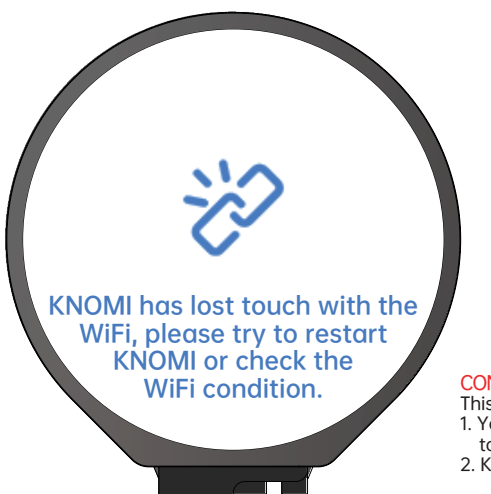

## CONNECTION LOST

This status on KNOMI 2 indicates it has lost connection to the WiFi hotspot. Potential causes:

- 1. You changed the WiFi name or password, requiring a long press of the BOOT button to get to the HELLO interface and reconfigure KNOMI 2's network connection.
- 2. KNOMI 2 is too far from the WiFi hotspot, resulting in poor signal quality.

## **INSTALL KNOMI 2 TO STEALTHBURNER WWW.BIGTREE-TECH.COM**

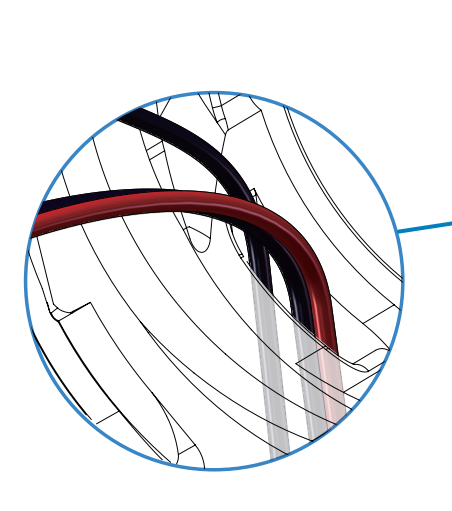

## CABLE LAYOUT

Before starting the assembly, thread the wires through<br>the holes on the printed parts as shown. This step is<br>crucial because it will be difficult to thread the wires<br>through the holes after the other components have<br>been i

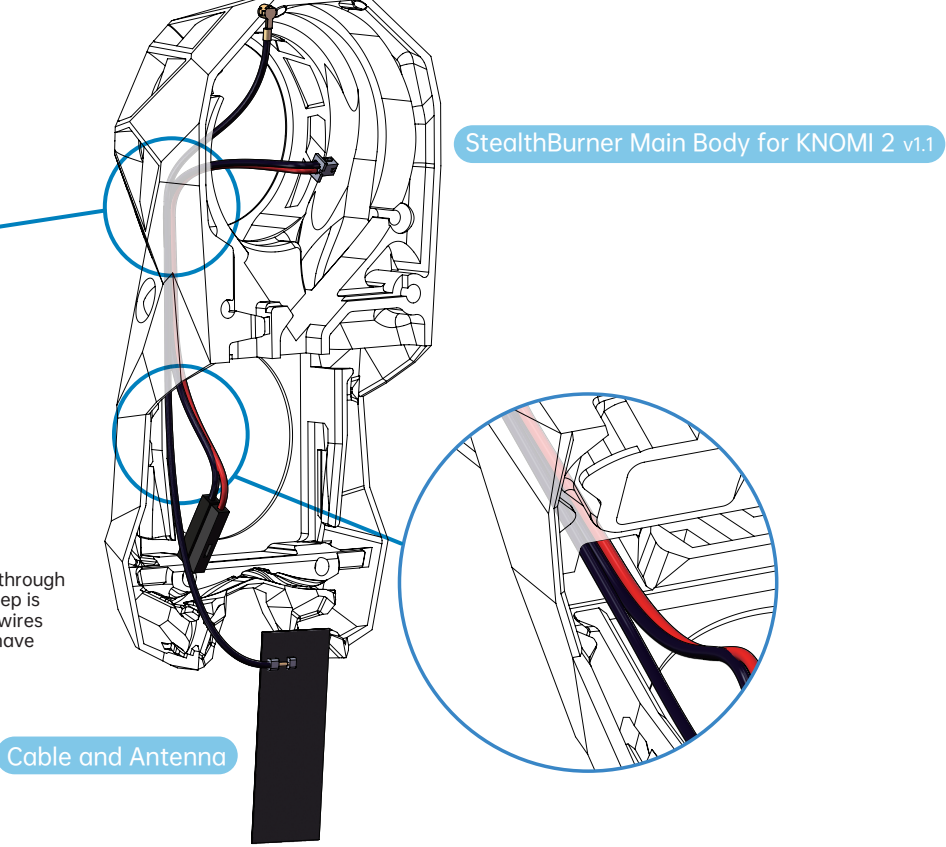

WWW.BIGTREE-TECH.COM

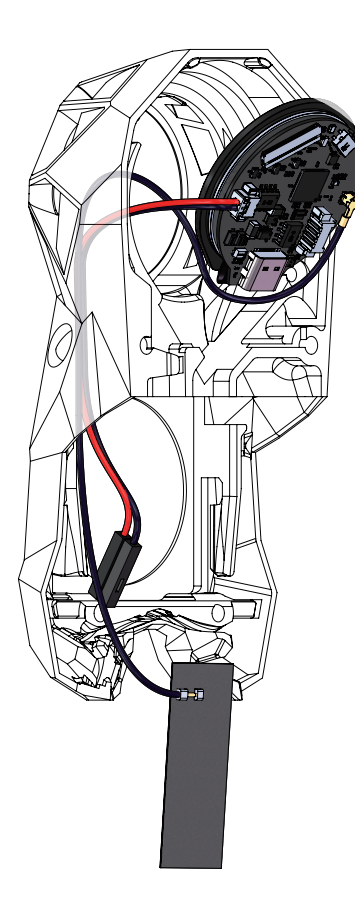

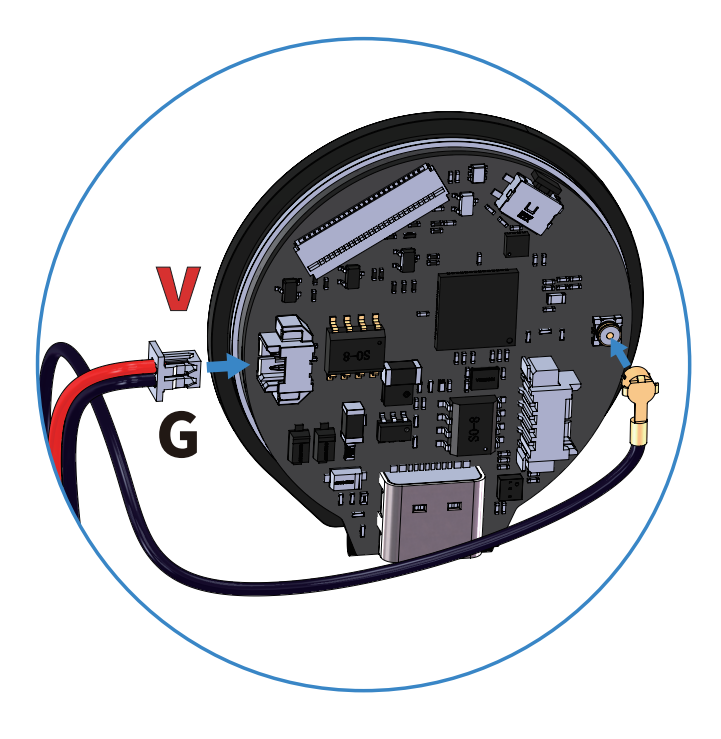

CONNECT POWER AND ANTENNA Connect the ZH1.25 connector of the power cable and the antenna to their respective ports on KNOMI 2.

## WWW.BIGTREE-TECH.COM

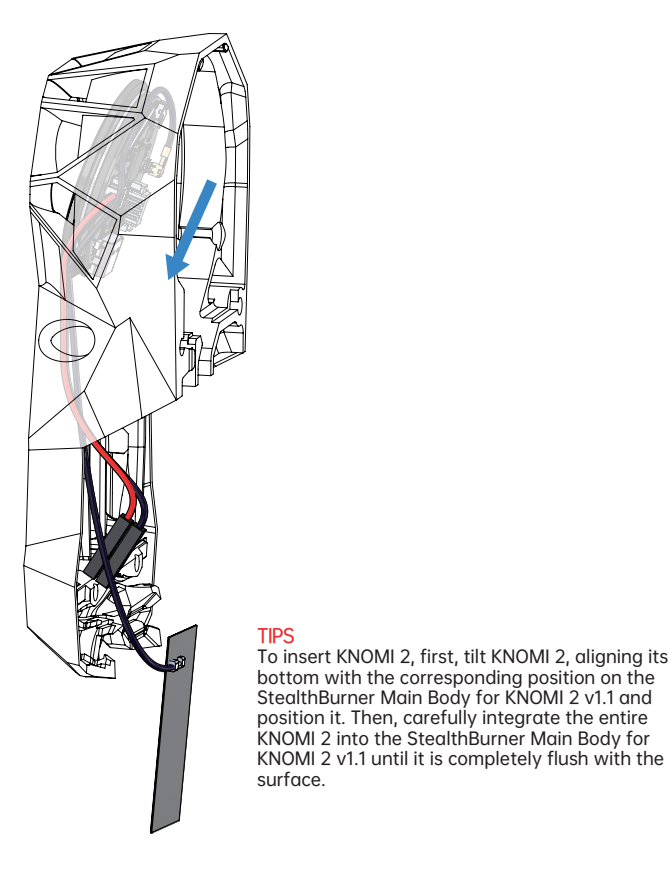

TIPS

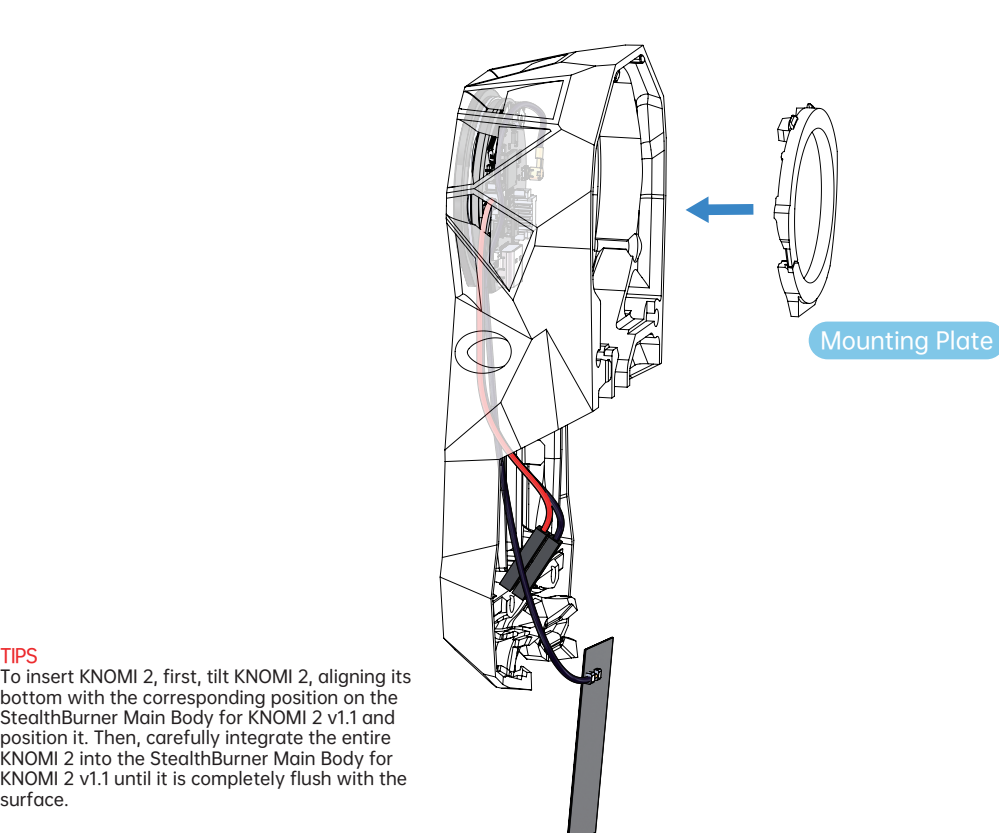

8

## WWW.BIGTREE-TECH.COM

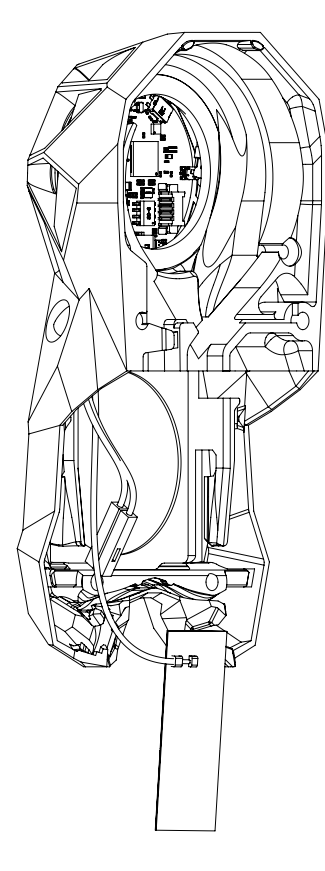

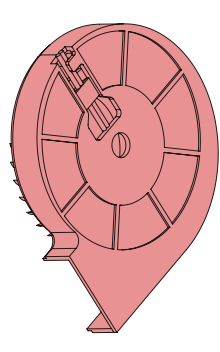

TURBINE FAN Install the turbine fan using the same steps as without KNOMI 2.

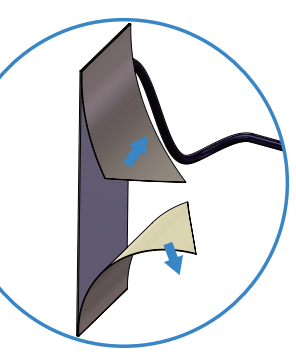

ANTENNA INSTALLATION After removing the backing paper from the antenna, stick it on the back of the turbine fan.

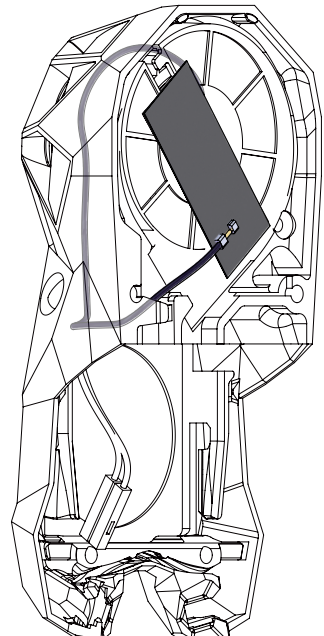

## WWW.BIGTREE-TECH.COM

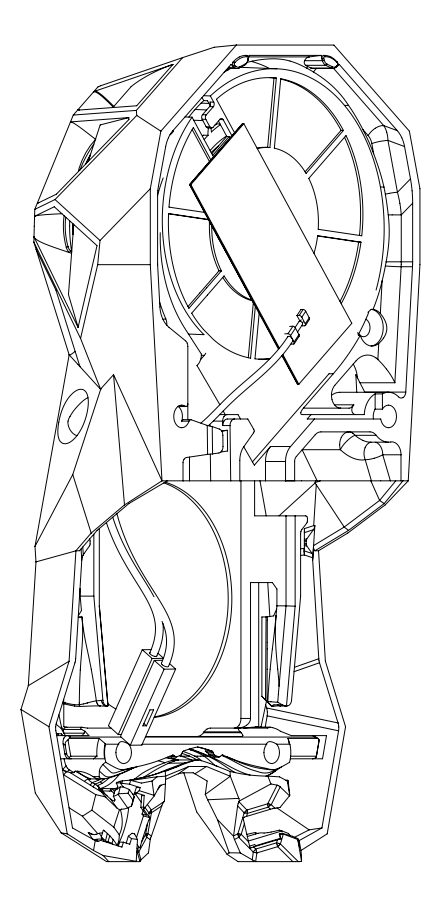

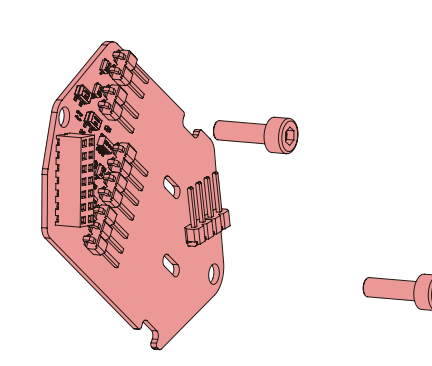

## EBB SB0000 CAN

Install the EBB SB0000 CAN or a similar tool board (you can skip this step if you are not using the EBB SB0000 CAN or a similar tool board).

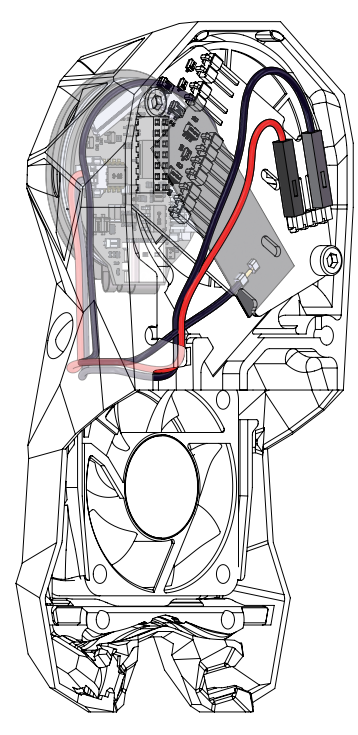

## POWER CABLE ROUTING

As shown, guide KNOMI 2's power cable through the hole in the printed part, and then direct it towards the rear of the EBB SB0000 CAN.

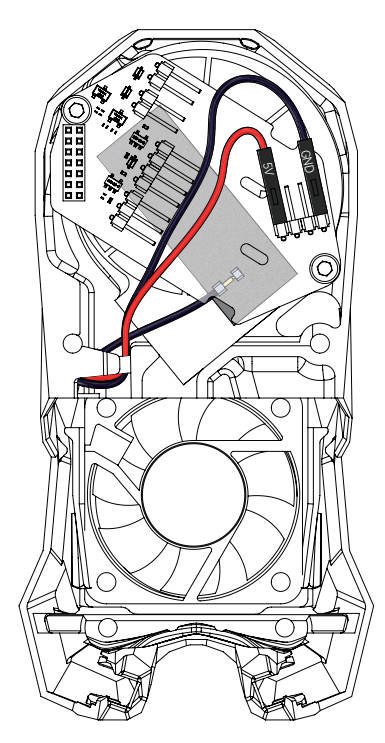

## Power Supply

If you are not using the EBB SB0000 CAN or a similar tool board, after routing the power cable as shown in the diagram, connect it to your motherboard or other power source.

Great job getting KNOMI 2 installed on your StealthBurner!

Now just keep following the regular StealthBurner instructions to get the LED, axial fan, and other parts put together.

Before you power it on, be sure to check carefully for any problems like shorts or reversed polarity.

## **ADDING RELEVANT MACROS** WWW.BIGTREE-TECH.COM

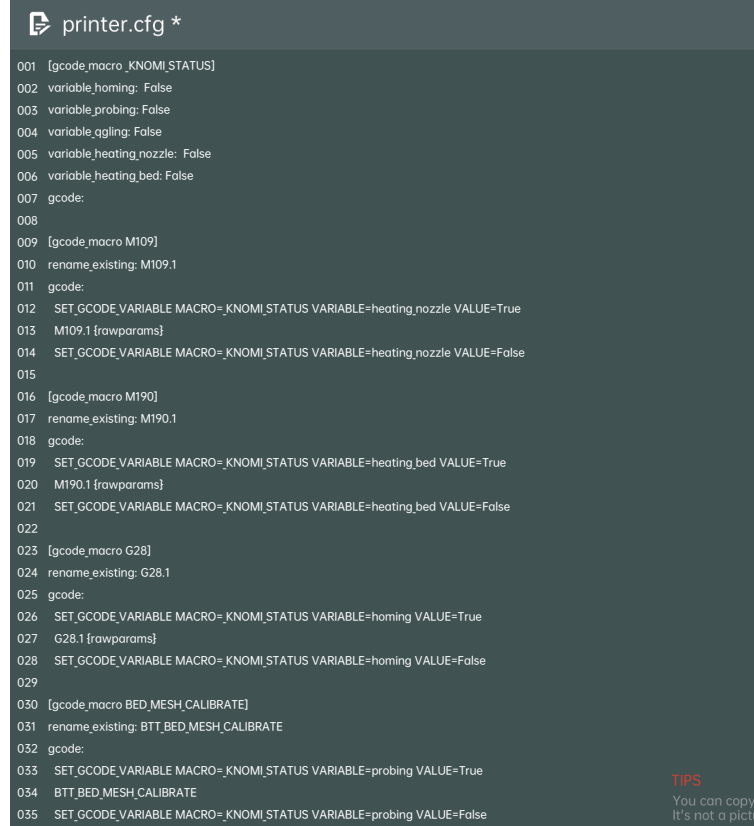

## **ADDING RELEVANT MACROS**

## If the printer has a QGL feature :

## $\mathbf F$  printer.cfg \*

- 001 [gcode macro QUAD GANTRY LEVEL]
- 002 rename existing: BTT QUAD GANTRY LEVEL
- 003 gcode:
- 004 SET GCODE VARIABLE MACRO= KNOMI STATUS VARIABLE=qgling VALUE=True
- 005 BTT\_QUAD\_GANTRY\_LEVEL
- 006 SET\_GCODE\_VARIABLE MACRO=\_KNOMI\_STATUS VARIABLE=qgling VALUE=False

## **ADDING RELEVANT MACROS**

## If there is no QGL but there is a Z\_TILT function, you can follow the settings below :

## $\mathbf F$  printer.cfg \*

- 001 [gcode macro QUAD GANTRY LEVEL]
- 002 gcode:
- 003 SET GCODE VARIABLE MACRO= KNOMI STATUS VARIABLE=qgling VALUE=True
- 004 Z TILT ADJUST
- 005 SET\_GCODE\_VARIABLE MACRO=\_KNOMI\_STATUS VARIABLE=qgling VALUE=False

## **UPDATING FIRMWARE** WWW.BIGTREE-TECH.COM

Enter http://knomi.local into your browser to access the KNOMI 2 network configuration page. Scroll to the bottom of the page and click "Update FW".

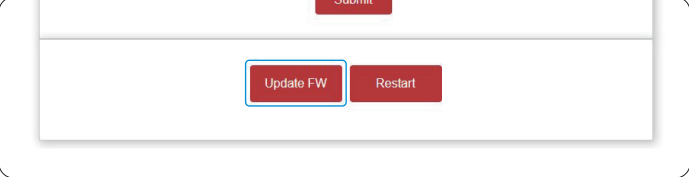

Click on"Choose File"on the firmware update page.

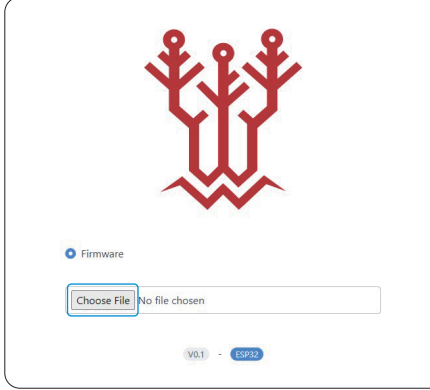

## **UPDATING FIRMWARE**

## WWW.BIGTREE-TECH.COM

Select the xxx.bin file.

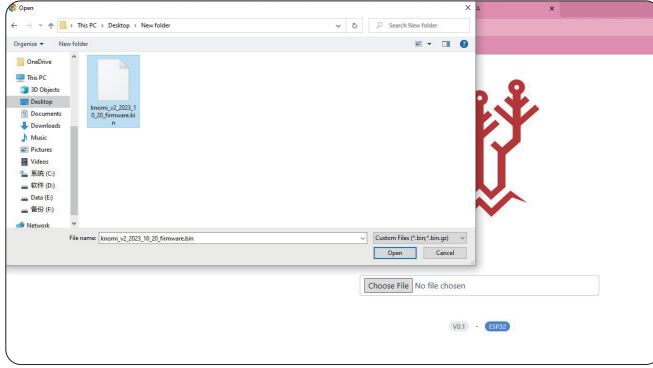

The firmware will automatically update over-the-air.

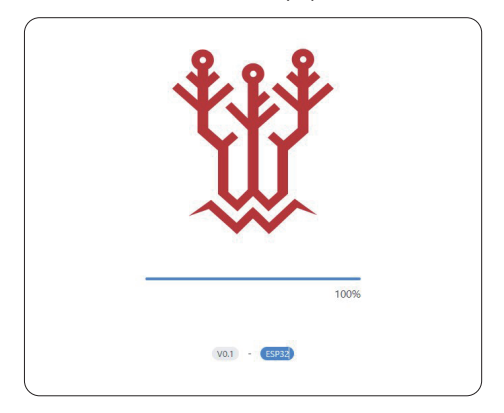

## **UPDATING FIRMWARE**

## WWW.BIGTREE-TECH.COM

KNOMI 2 will reboot to indicate a successful update. The page will also show information that the update succeeded. At this point, you can click "Back" to return to the main KNOMI 2 network configuration interface.

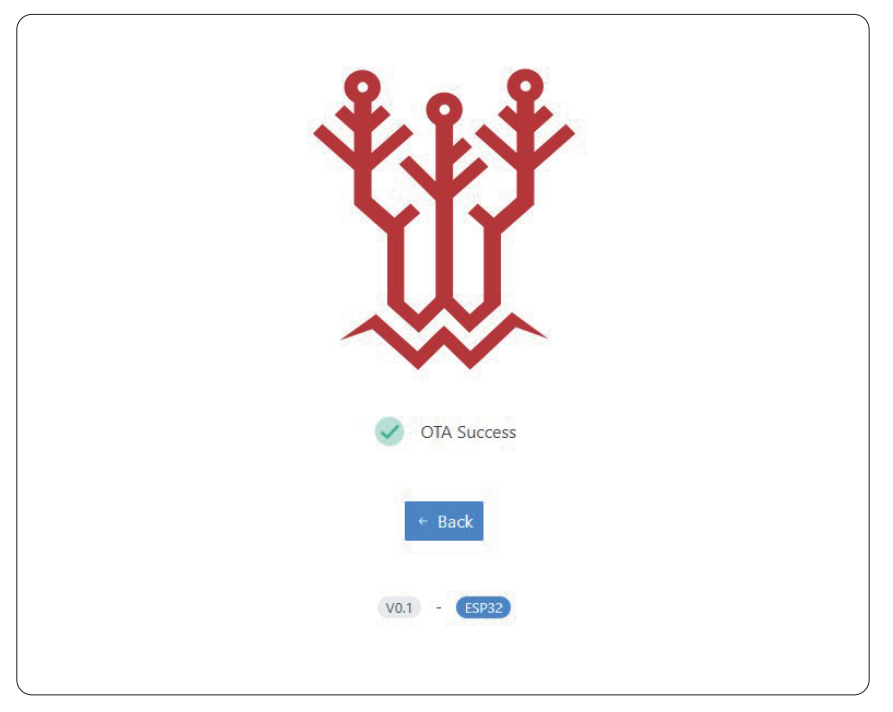

## KNOMI CONTROL UI INSTRUCTION & GESTURE OPERATION

KNOMI 2 supports full-screen touch, swiping up, down, left, and right, as well as long press operations.

## Main Interface

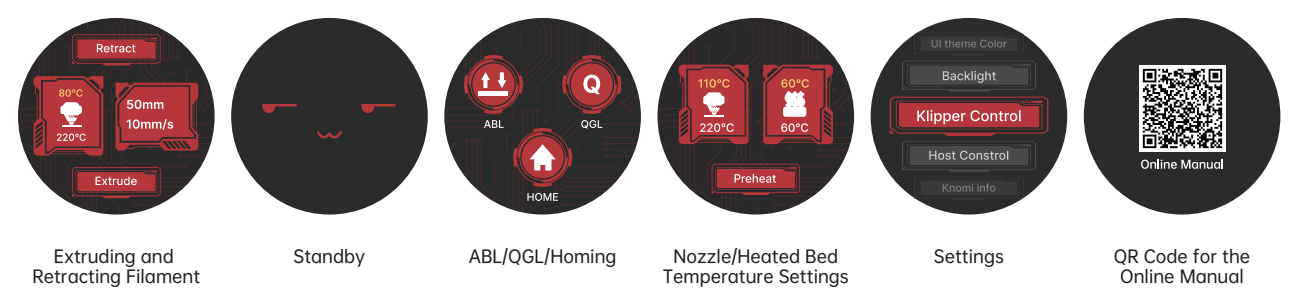

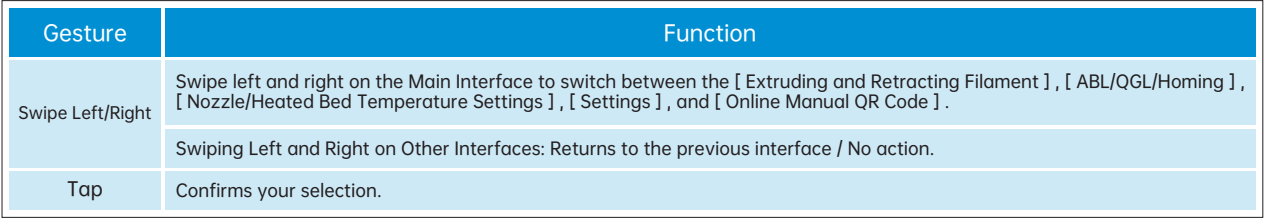

## HOW TO EXTRUDE AND RETRACT FILAMENT?

Swipe right from the Standby UI to access the Extruding/Retracting Filament interface.

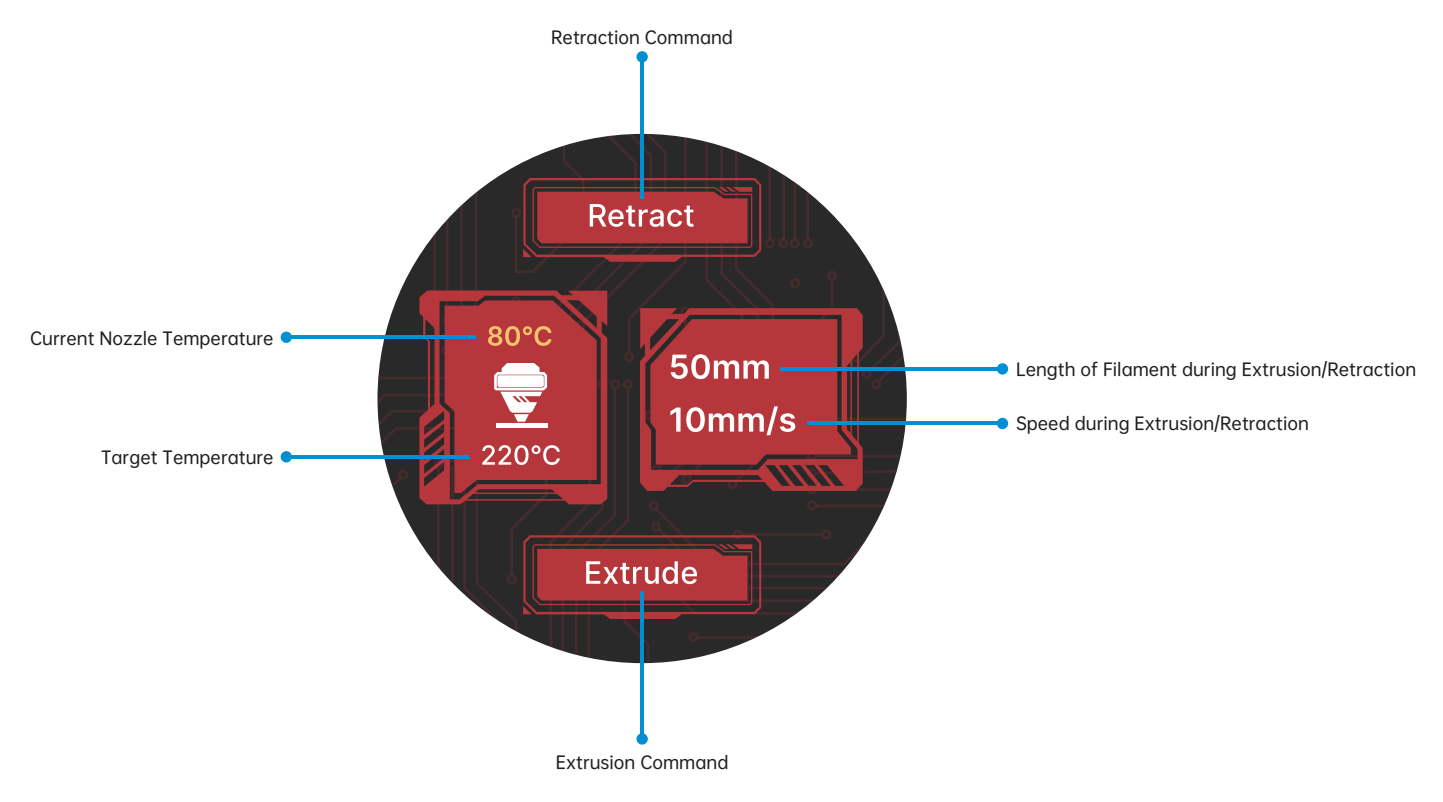

## **KNOMI UI** WWW.BIGTREE-TECH.COM

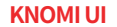

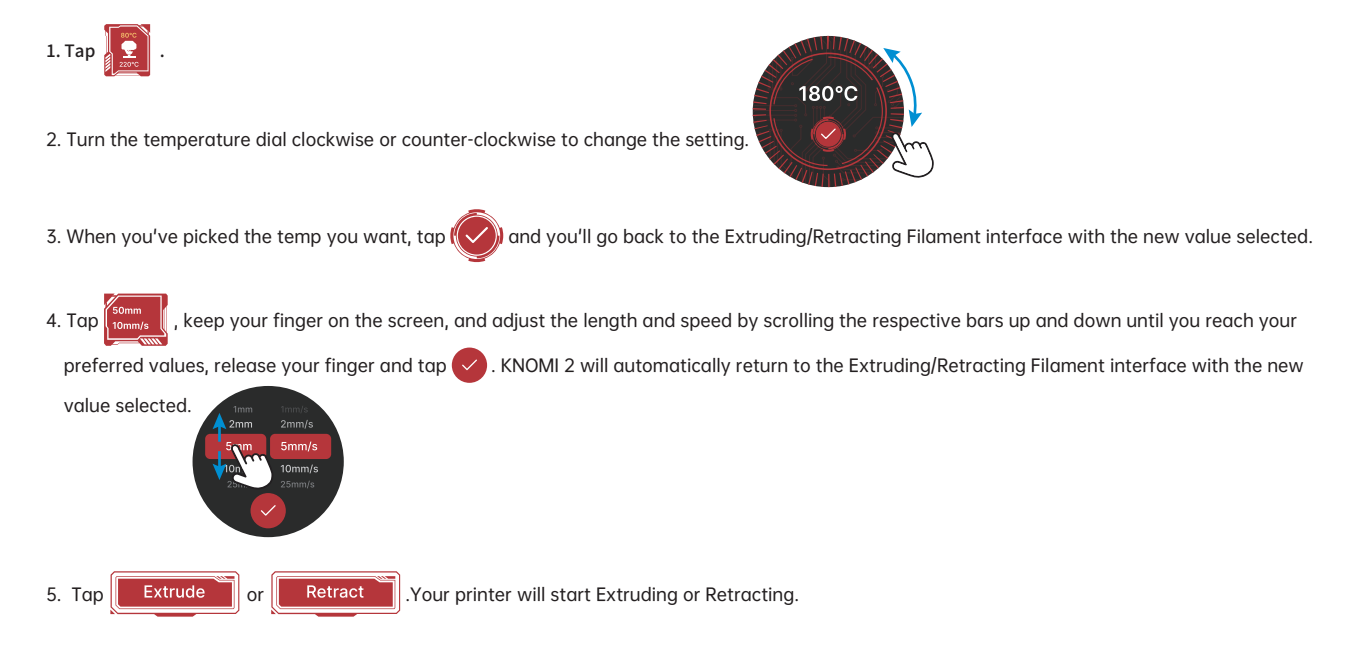

\* While on the temperature adjustment dial, you can return to the Extruding/Retracting Filament interface by swiping up from any spot.

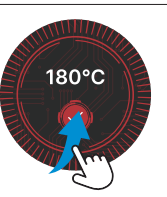

## **KNOMI UI** WWW.BIGTREE-TECH.COM

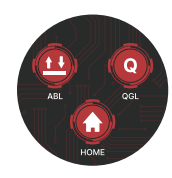

## HOW TO ABL/QGL/HOMING?

Swipe left from the Standby UI to access the ABL/QGL/Homing interface.

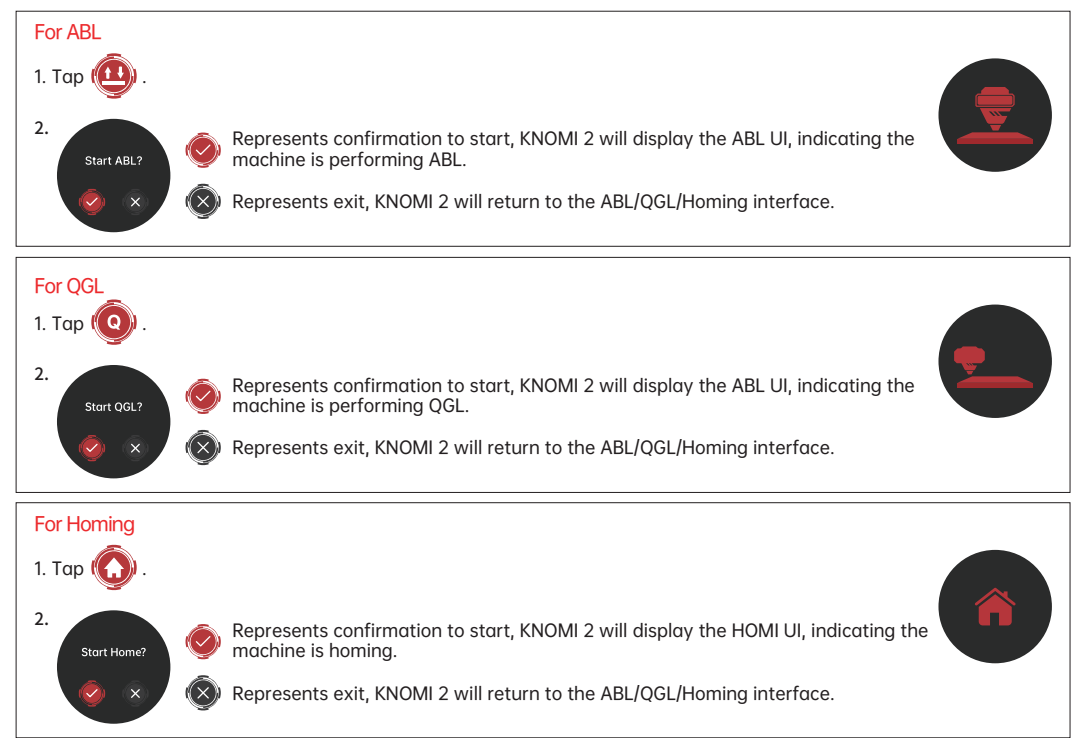

## HOW TO ADJUST THE TEMPERATURE OF THE NOZZLE/BED?

Swipe left from the Standby UI to access the Nozzle/Heated Bed Temperature Settings interface.

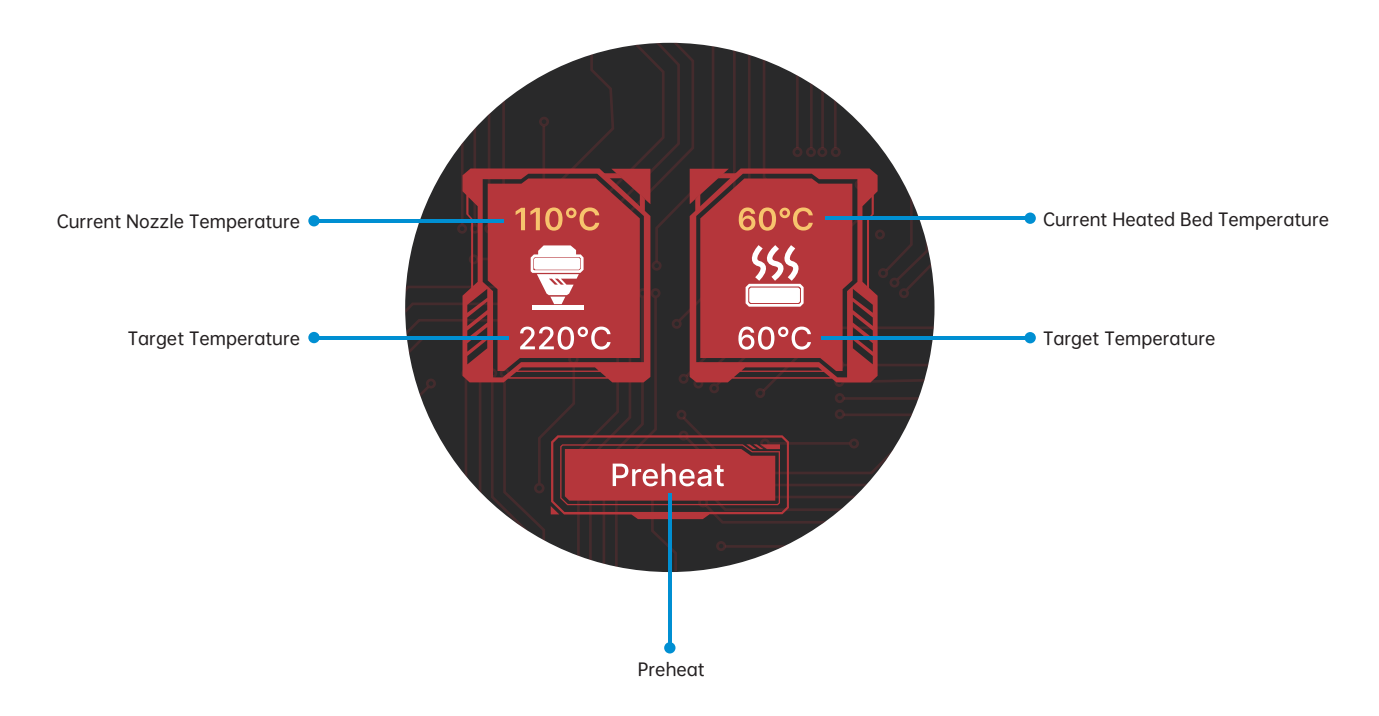

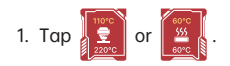

2. Turn the temperature dial clockwise or counter-clockwise to change the setting. When you've picked the temp you want, tap  $(\blacktriangle)$  and you'll go back to the Nozzle/Heated Bed Temperature Settings interface with the new value selected. The nozzle/heated bed will heat up or cool down to

match that target.

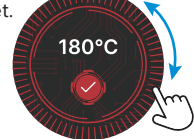

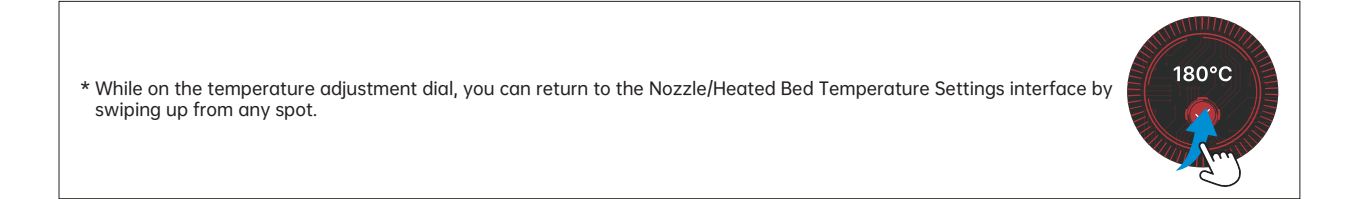

## MANUAL TEMPERATURE ADJUSTMENT IS NOT REQUIRED

Optimal nozzle and heated bed temperature parameters for various filament are preset.

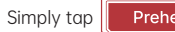

Simply tap **Preheat** and slide up or down to find your desired filament and tap it.

KNOMI 2 will go back to the Nozzle/Heated Bed Temperature Settings interface and your chosen nozzle/bed temps will be set. The nozzle and bed will start heating up/cool down to reach the target temp.

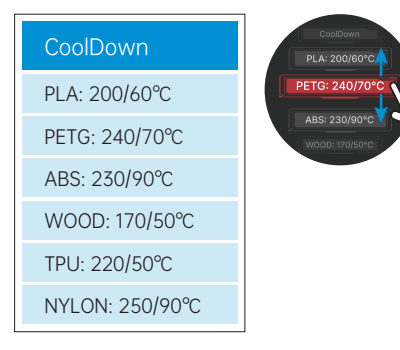

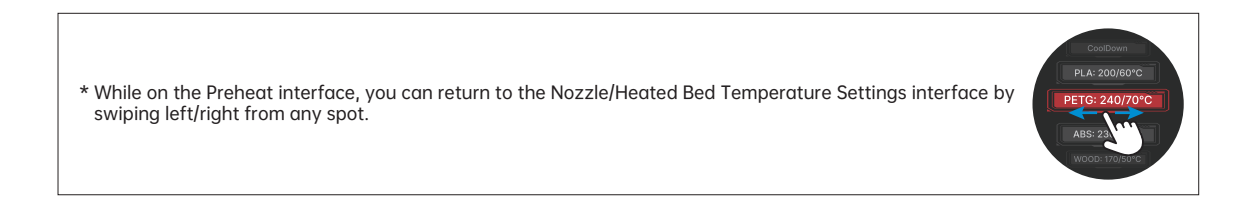

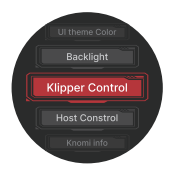

**SETTINGS** 

Swipe left from the Standby UI to access Settings Interface.

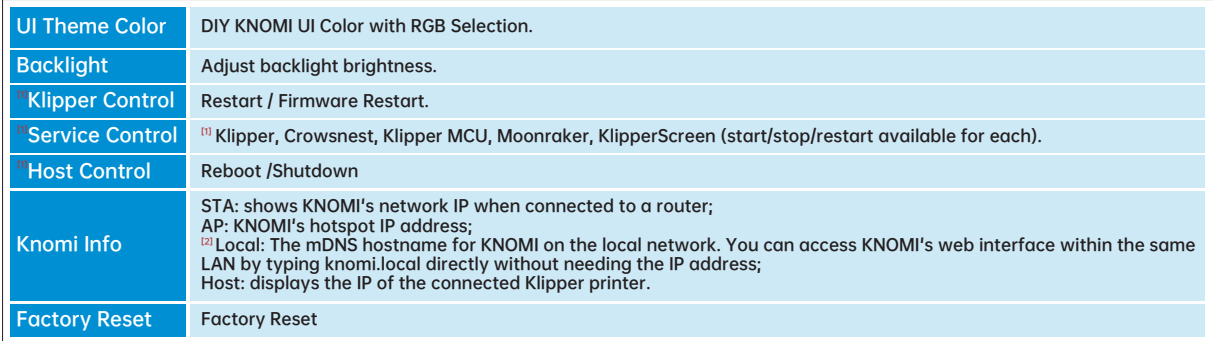

[1] Advanced setting - please only use it if you fully understand its specific function.

[2] KNOMI has built-in mDNS. You can enter "http://knomi.local" in the browser (The default hostname is KNOMI. If users have modified<br>it, please use the custom name instead of "knomi" in the URL, the URL characters are cas

## HOW TO ADJUST KNOMI UI COLORS?

1. On the Settings interface,  $tan$   $\frac{1}{2}$  UI theme Color

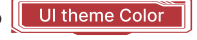

2. KNOMI 2 has preset red(Default), blue, purple, green. Slide up/down to position the selection box on the desired color, then tap the color name to change the KNOMI UI to that color.

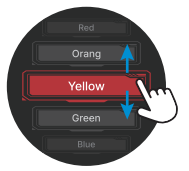

To choose custom colors, slide to the bottom and tap "Custom" to access the RGB color wheel. Select your preferred color then tap (V) to<br>immediately change the KNOMI interface to your chosen color.

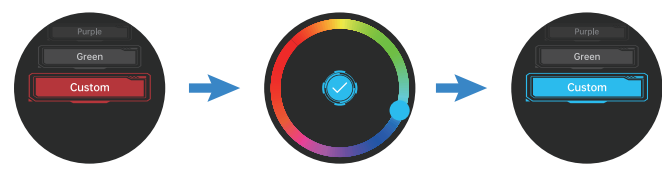

You can further customize the saturation and brightness: After selecting a color on the wheel, long press the black area outside the wheel to cycle through saturation, brightness, and back to the RGB wheel.

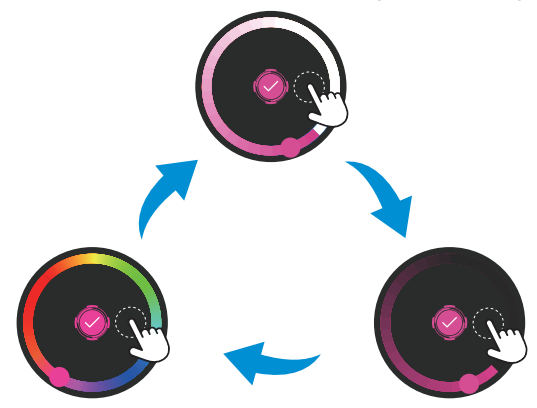

\* When you pick a saturation/brightness level, returning to the RGB wheel will show that saturation/brightness.

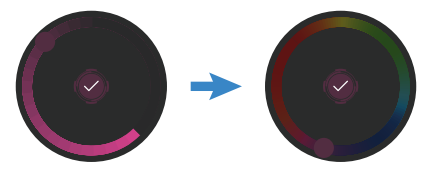

## HOW TO ADJUST BRIGHTNESS?

1. On the Settings interface,  $tan$   $\theta$  Backlight

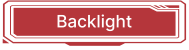

2. Keep your finger on the screen and slide up/down to adjust the icon. The screen brightness will dim/brighten with the icon. Once at the desired brightness, swipe left/right to go back to the Settings interface.

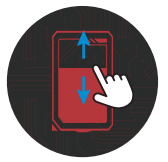

### HOW TO ACCESS THE ONLINE USER MANUAL?

From the Standby interface, swipe left to the QR code for the online manual. Use your phone to scan the code which will directly take you to the online manual.

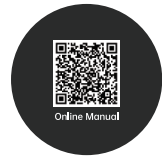

### KNOMI UI Status Icons

KNOMI UI uses visual elements to provide status information at different stages of printer operation :

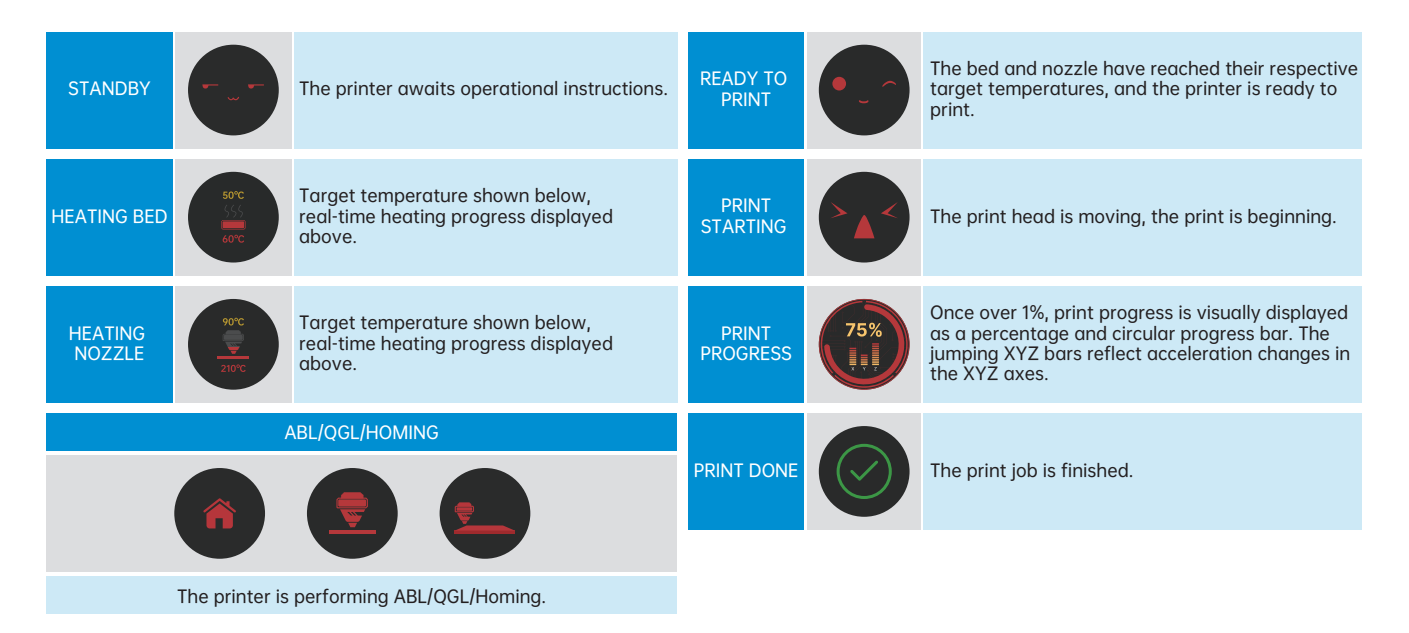

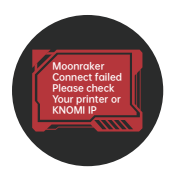

KNOMI is unable to obtain data from Moonraker. Please confirm the printer is running normally and the Klipper IP set in KNOMI is correct.

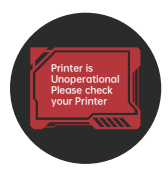

KNOMI can get data from Moonraker, but the data returned by Moonraker indicates the printer is in an abnormal s<br>tate. Please check the detailed error information on a web interface like Mainsail. Once the printer returns t

WWW.BIGTREE-TECH.COM

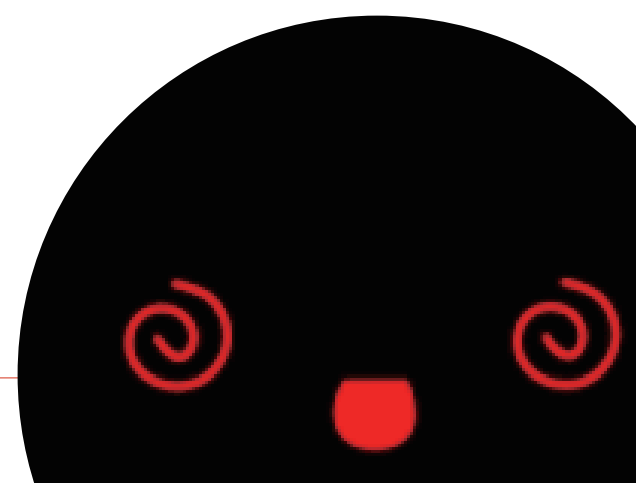

## **Website** www.bigtree-tech.com

## **GitHub** www.github.com/bigtreetech

**Discord** www.discord.gg/5jdwbYYZuv